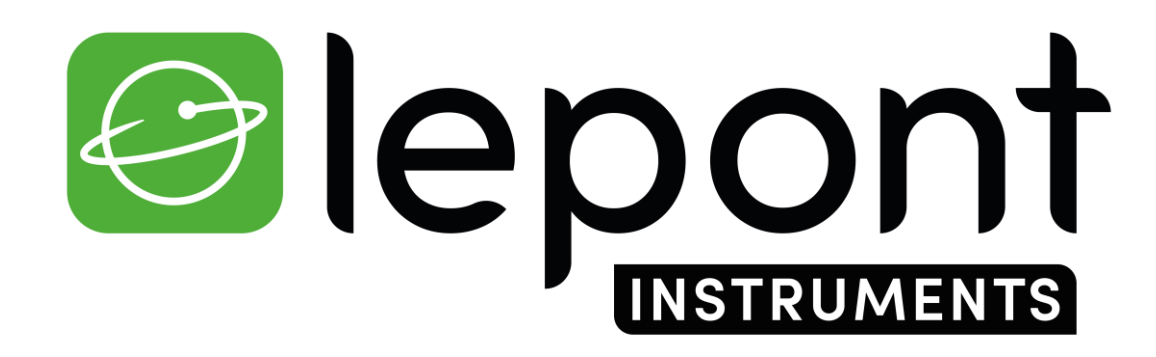

TOPOGRAPHIE – TRAVAUX PUBLICS – BÂTIMENT – DÉTECTION DE RÉSEAUX - SIG

# Mettre à jour le Firmware du **GNSS SP85**

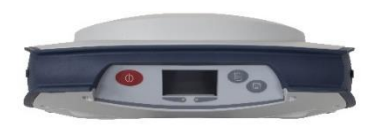

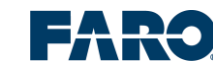

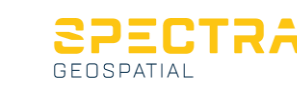

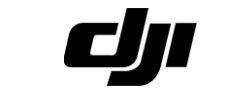

aplitop Nikon

## **Mettre à jour le Firmware du GNSS SP85**

### 1/ Télécharger le fichier **sp85\_upgrade\_v5.23.tar**

2/ Télécharger et installer le logiciel de bureau **SP Loader v9.9.0** sur votre ordinateur

 $\check{~}$ 

 $\checkmark$ 

Exit

Warranty

3/ Allumer et brancher le GNSS SP85 à votre PC avec le câble USB fourni

#### 4/ Démarrer le logiciel **SP Loader** :

Spectra Geospatial Loader V9.9.0

**COM Port Selection** 

Available Communication Ports

115200

Upgrade

Φ

Actions

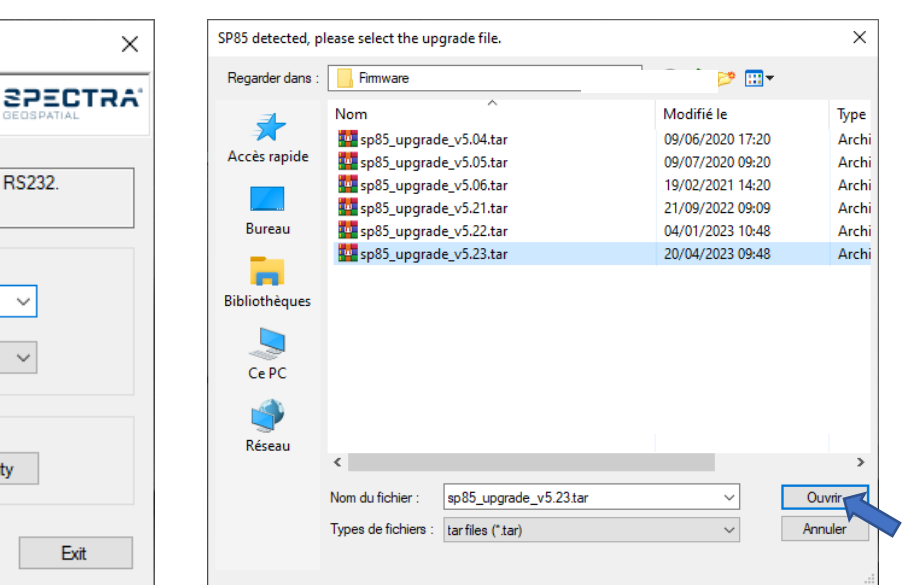

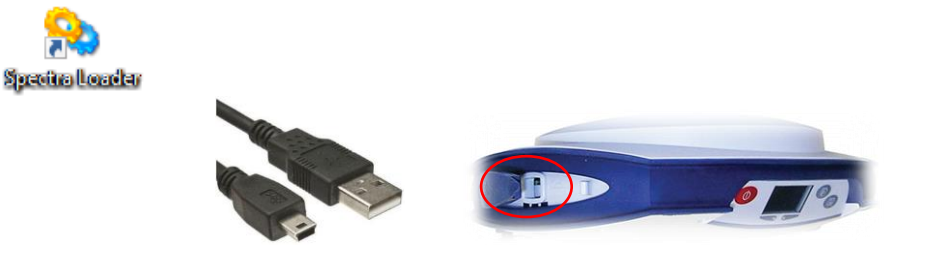

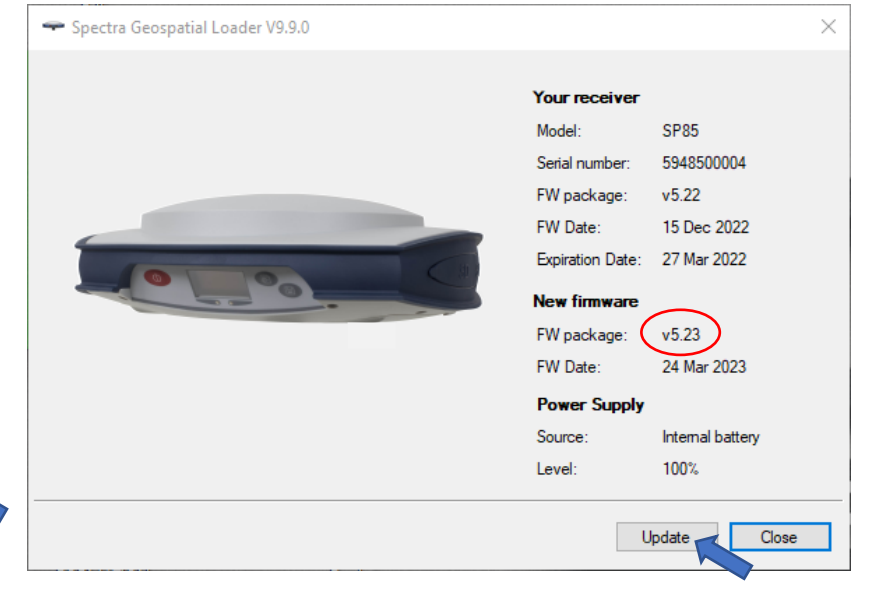

Sélectionner le port COM attribué au SP85. Cliquer sur **Upgrade**

Option

Please, select the COM Port number and the baud rate, if RS232.

Chercher et sélectionner le Firmware *sp85\_upgrade\_v5.23.tar*sur votre ordinateur.

#### Cliquer sur **Ouvrir**

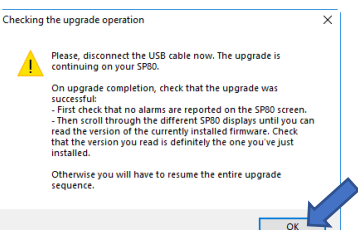

Cliquer sur **Update**

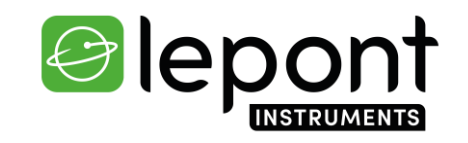

Au bout d'une minute, un message vous invite à déconnecter le câble USB, puis appuyer sur OK. Patienter 3 minutes le temps que l'installation se termine sur le SP85